#### **EE434 ASIC & Digital Systems**

# **HSPICE**

Dae Hyun Kim daehyun@eecs.wsu.edu

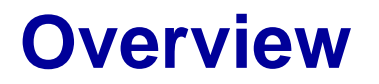

• HSPICE is a SPICE software for transistor-level circuit analysis.

# **How to Run HSPICE**

• Run the following command:

> source /net/ictools/sh/synopsys.sh

(If you are using cshell, run "bash" first and then source the above file or just source "/net/ictools/csh/synopsys.csh")

- Run HSPICE:
	- > hspice <file\_name>
- Run WaveView:
	- > wv <file\_name>

# **Library Files**

- Download the following file into your working directory:
	- [http://eecs.wsu.edu/~ee434/Labs/tut-hspice.zip](http://eecs.wsu.edu/%7Eee434/Labs/tut-dc.zip)
- Unzip it
	- unzip tut-hspice.zip
- You will see the following files:
	- 45nm\_PTM\_HP\_v2.1.pm
		- 45nm transistor models for SPICE
	- inv.sp
		- An HSPICE netlist for an inverter

# **SPICE Netlist**

- Open inv.sp in a text editor and see the contents.
- There are comments, so it won't be too hard to understand the netlist.

# **Run HSPICE**

- Perform HSPICE simulation for the inverter as follows: > hspice inv.sp
- If the simulation is successful, you will see the following message: \*\*\*\*\* hspice job concluded
- If something is wrong, you should debug it.

# **Run WV**

- Once the simulation is done, HSPICE generates some output files.
- Let's open the waveform.

> wv inv.tr0

• Then, click "D0:inv.tr0" and click "toplevel". You will see some signals in the bottom.

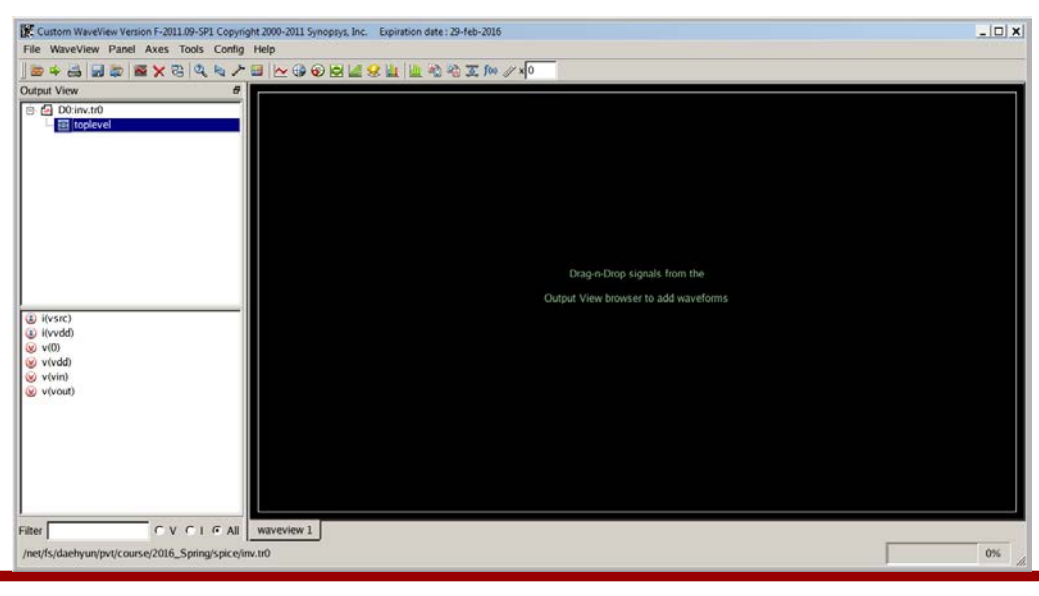

# **Run WV**

- Double-click
	- v(vin)
	- v(vout)

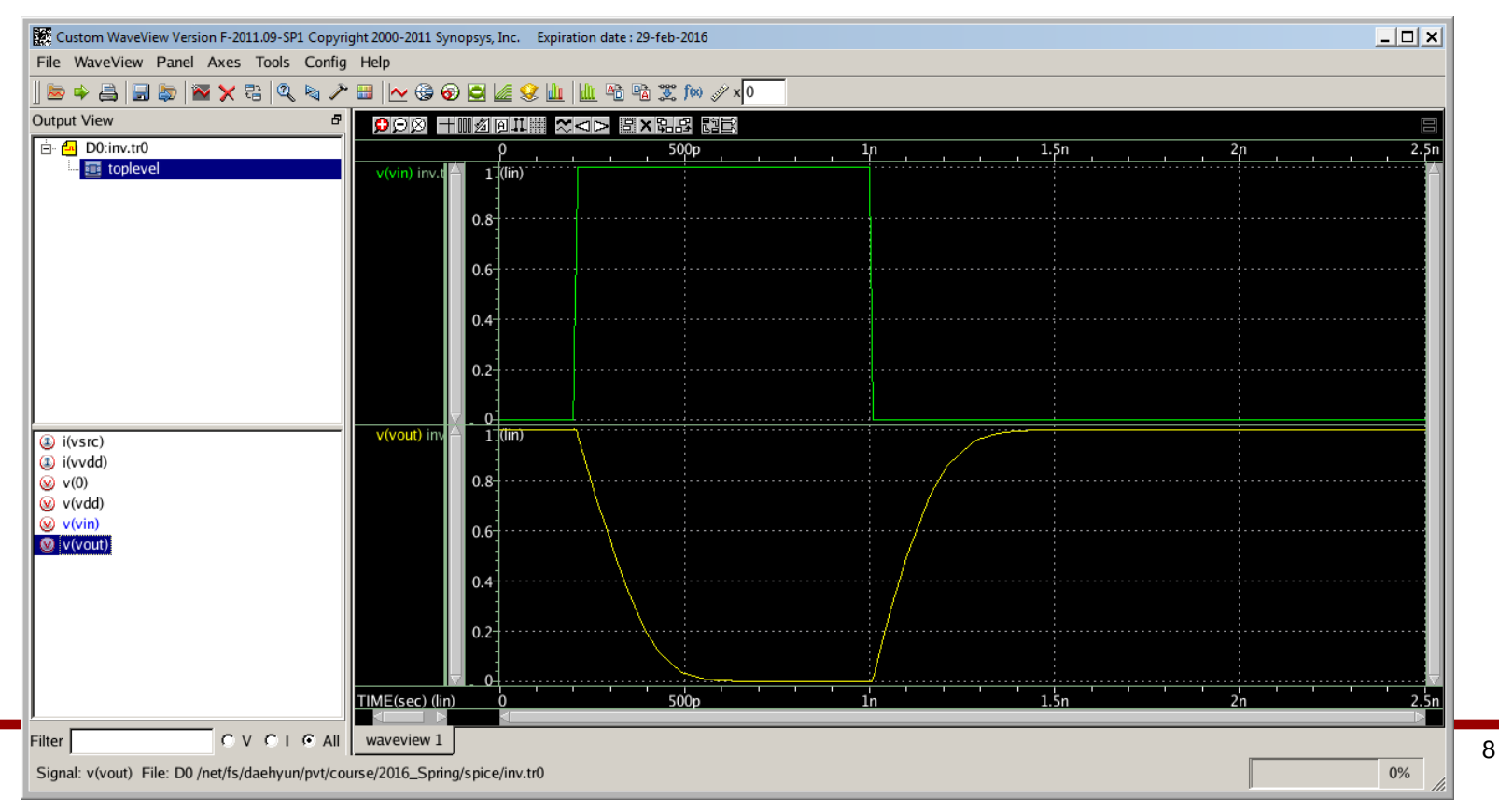

#### **How to Measure**

- Click the "ruler" icon (Measurement Tool) in the icon bar.
- Choose "Rise/Fall Time" and set H(%) to 90.00 and L(%) to 10.00.

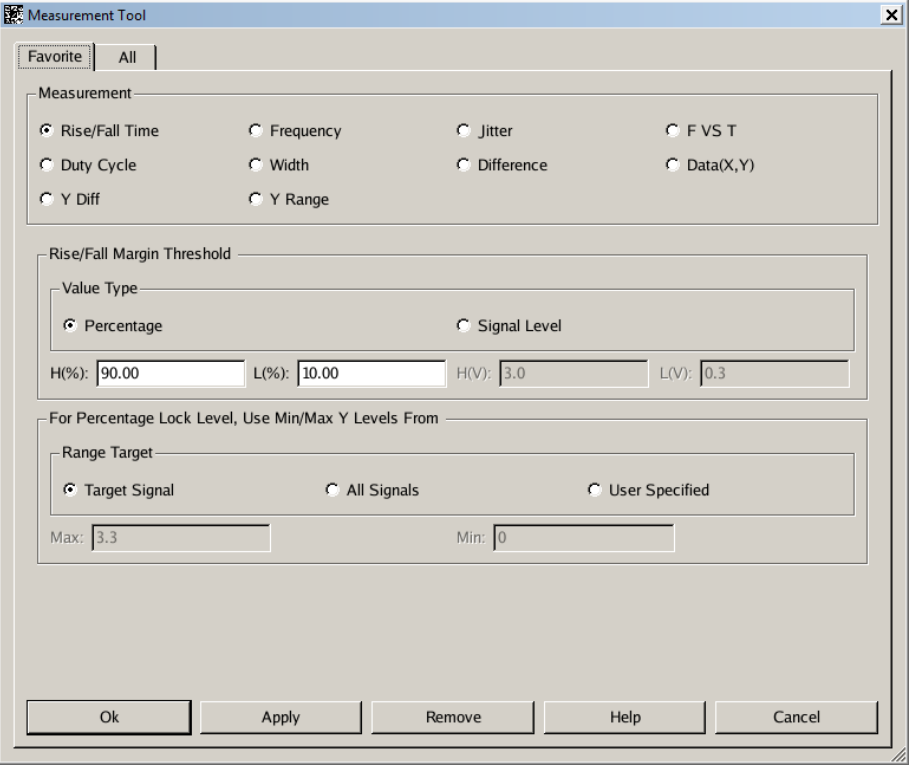

#### **How to Measure**

• Click OK. Drag and drop the measurement icon to measure the fall time. You can measure the rise time in the same way.

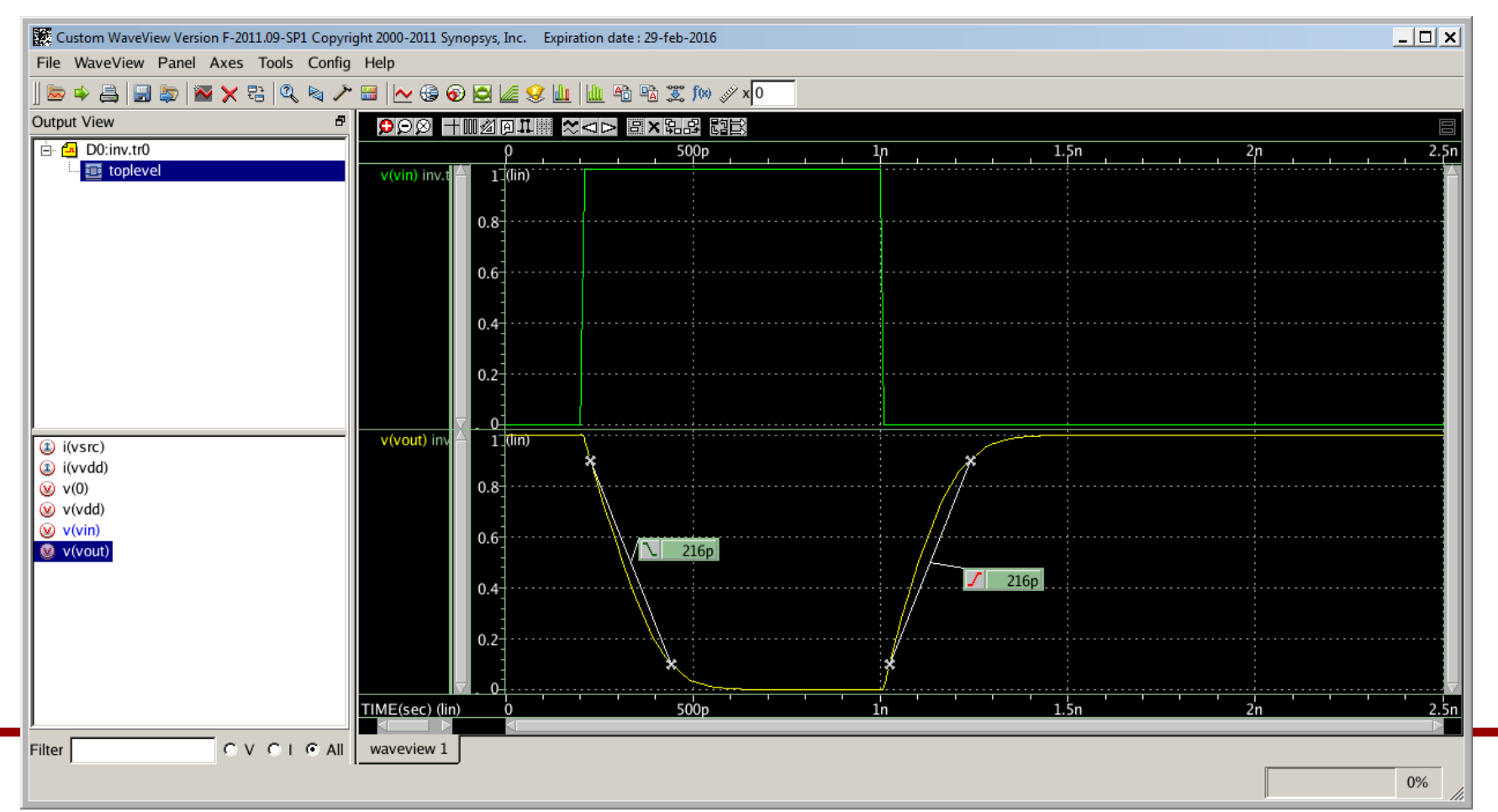